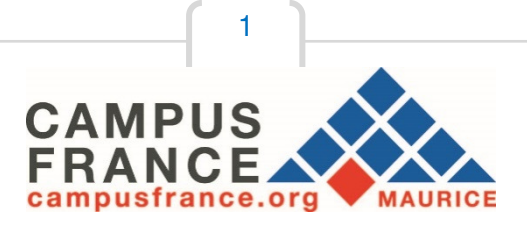

# **Guide pour la création d'un compte en ligne sur le logiciel d'inscription « Etudes en France »**

Connectez-vous sur le site internet de Campus France Maurice au

www.maurice.campusfrance.org

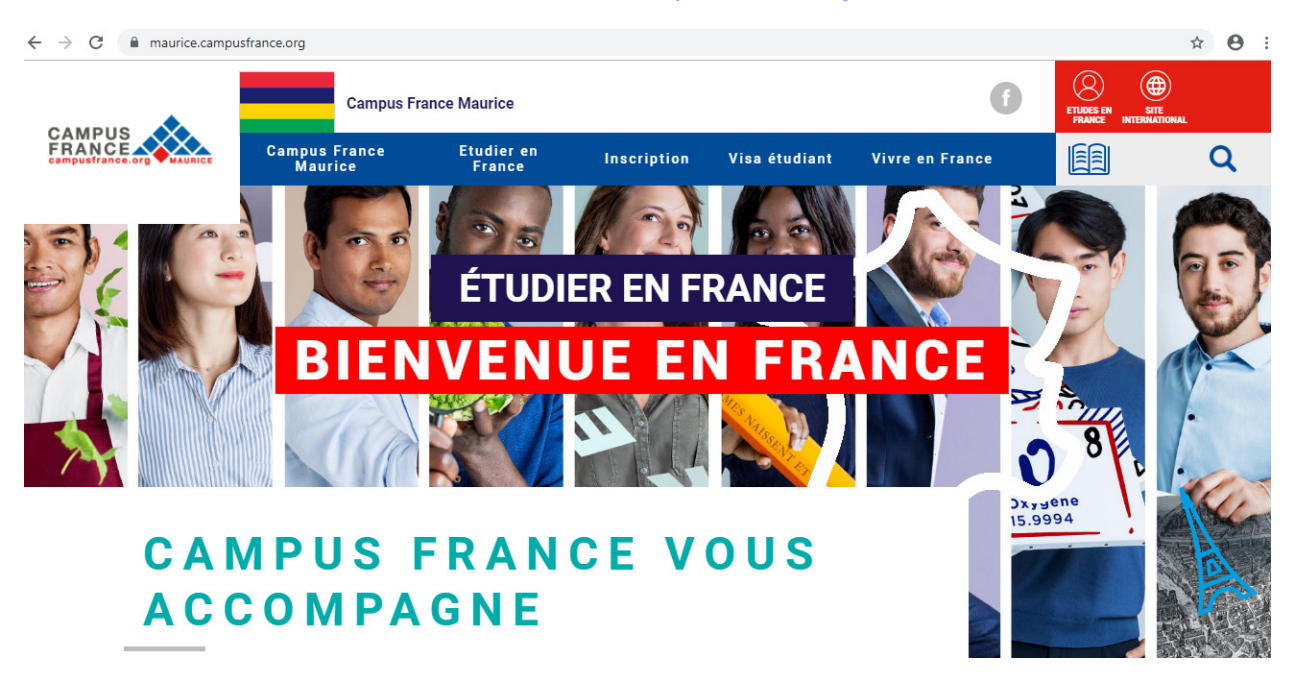

Lire les informations - **Comment utiliser le portail ?** (disponible sur ce lien)

- 1. Avant de créer votre compte, renseignez-vous sur les formations proposées en France à travers les conseillères de Campus France, le catalogue de Campus France (http://cataloguelm.campusfrance.org/licence/#/catalog?lang=fr&siteroot=http:%2F%2Fwww.maurice.camp usfrance.org%2F) ou le site de l'ONISEP (http://www.onisep.fr/Choisir-mes-etudes/Apres-le-bac) disponibles en ligne. Les formations dispensées en anglais sont également répertoriées sur le catalogue « Taught in English » de Campus France (http://www.campusfrance.org/fr/node/1340).
- 2. Pour créer votre compte, il vous sera demandé de renseigner votre *identité (votre numéro de pièce* d'identité sera nécessaire) et vos coordonnées.
- 3. Une fois votre compte créé, vous pourrez revenir à tout moment sur votre espace personnel pour décrire votre parcours d'études et votre expérience professionnelle et télé verser des documents justificatifs. Attention à bien respecter les dates de candidatures qui vous seront indiquées sur chaque fiche « formation ».
- 4. La plateforme Etudes en France vous permet de postuler auprès des 250 universités et grandes écoles françaises connectées au portail). **Pour cela, utilisez le menu « Je suis candidat ».** Soyez attentif aux prés requis indiqués sur les fiches descriptives des formations. Vérifiez aussi que la formation correspond bien à vos attentes.
- 5. Si vous êtes déjà en possession d'une attestation d'inscription, obtenu auprès d'un établissement non connecté, ou si vous partez pour un échange universitaire entre votre établissement actuel et son partenaire français : **utilisez le menu « Je suis accepté ».**
- 6. Une conseillère de Campus France Maurice vérifiera la validité de vos documents, vous aidera à vous inscrire à un test de français (si nécessaire), et vous convoquera à un entretien individuel.
- 7. Des frais de gestion de dossier de Rs 4 150 en espèces non remboursable seront demandés avant l'entretien. Certains candidats seront exemptés de frais de dossier *(Boursier du Gouvernement Francais et* bachelier de moins de 4 ans du système éducatif français – n'ayant pas commencé le cursus de l'enseignement supérieur).
- 8. Les établissements français prendront connaissance de votre dossier sur le portail Etudes en France. Certains d'entre eux vous demanderont peut-être d'effectuer une démarche parallèle (concours, inscription à un entretien sur place, inscription sur une plateforme propre à l'établissement). Soyez attentifs aux messages qu'ils vous enverront.
- 9. Les réponses des établissements à vos demandes seront disponibles dans votre espace personnel. Si vous êtes admis, vous pourrez télécharger votre attestation d'admission « Etudes en France » qui vous sera demandée pour votre demande de visa.
- 10. La demande de visa s'effectue auprès de l'Ambassade de France à Maurice. L'espace Campus France vous donnera les précisions utiles.

#### **Que préparer avant ma première connexion ?**

Des copies scannées de :

- Votre pièce d'identité (carte d'identité ou passeport),
- Une photographie récente (portrait dimensions 50Ko),
- Vos derniers relevés de notes et/ou diplômes/attestations stage/expériences professionnelles,
- Vos certifications de langue française si vous en avez (TCF –DAP ou DELF B2 ou DALF C1). Vous pourrez commencer un dossier même si vous n'avez pas encore passé de test ou de diplôme.
- Vous pouvez ajouter vos justificatifs au format PDF, JPG ou PNG. La taille de chaque fichier ne doit pas dépasser 300 ko (Vous pouvez réduire les PDF avec les applications en ligne : **Smallpdf ou Ilovepdf).**

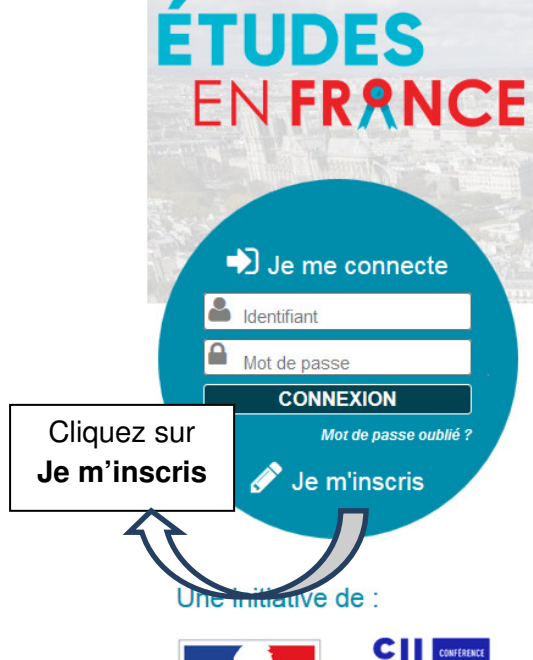

Situé au cœur de Paris à deux pas de la cathédrale Notre-Dame, le campus Pierre-et-Marie-Curie regorge d'un patrimoine exceptionnel alliant modernité et histoire

A compter de la rentrée 2019, les étudiants extra-européens qui s'inscrivent pour la première fois dans un cycle supérieur de formation à l'université en France devront acquitter des frais d'inscription annuels : 2 770€ en licence et 3 770€ en master. Afin de savoir précisément si vous êtes concernés par cette réforme, renseignezvous dans votre espace Campus France et auprès de l'établissement dans lequel vous souhaitez étudier.

Vous appartenez à un établissement d'enseignement supérieur, un service culturel ou consulaire ? Identifiez-vous pour accéder aux dossiers.

Vous êtes un candidat non ressortissant de l'Union européenne, résidant dans l'un des pays et régions listés ci-dessous, et vous souhaitez poursuivre des études en France ?

Ce portail a été mis en place pour simplifier vos démarches de pré-inscription auprès de plus de 280

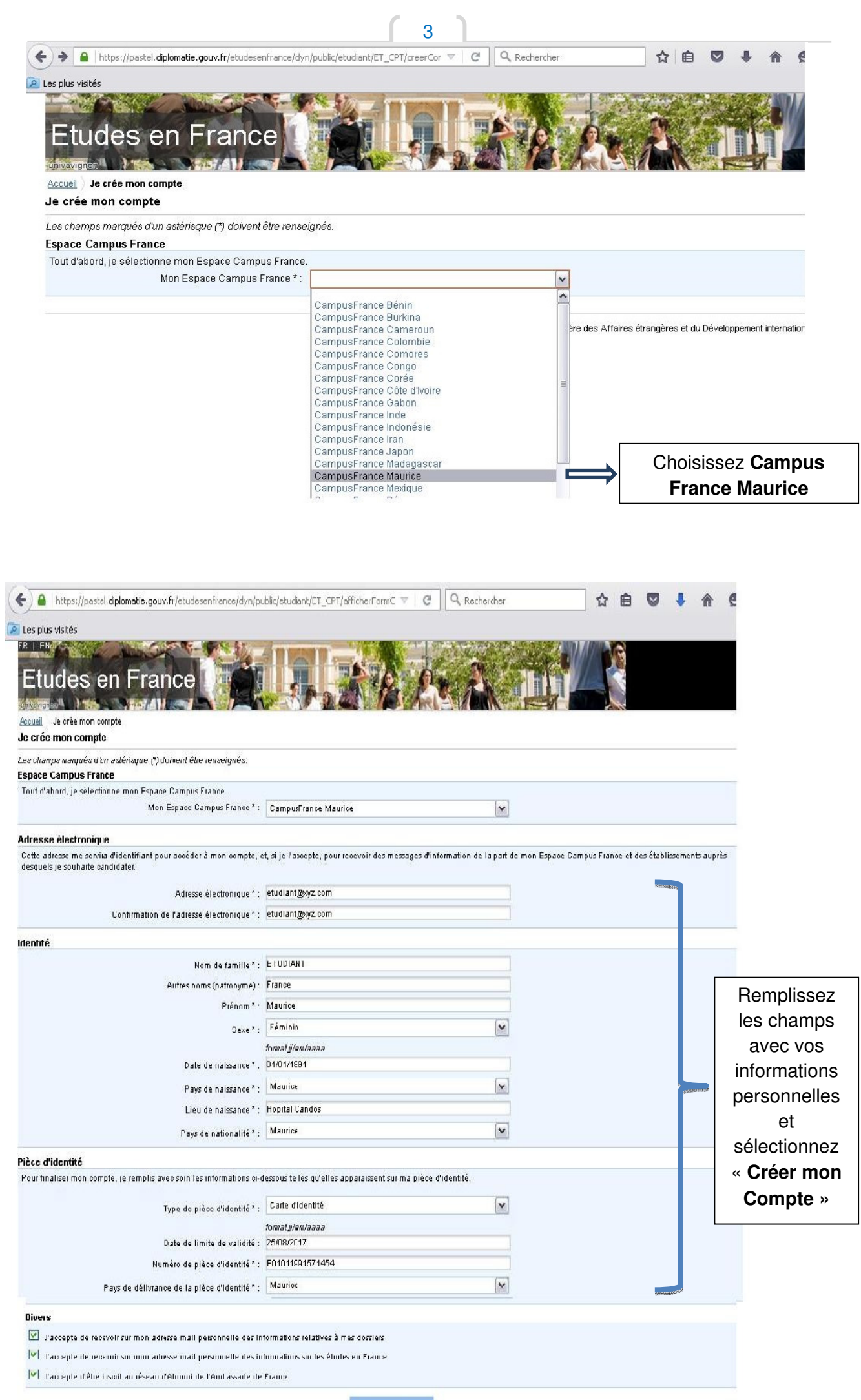

Créer mon ocmpte

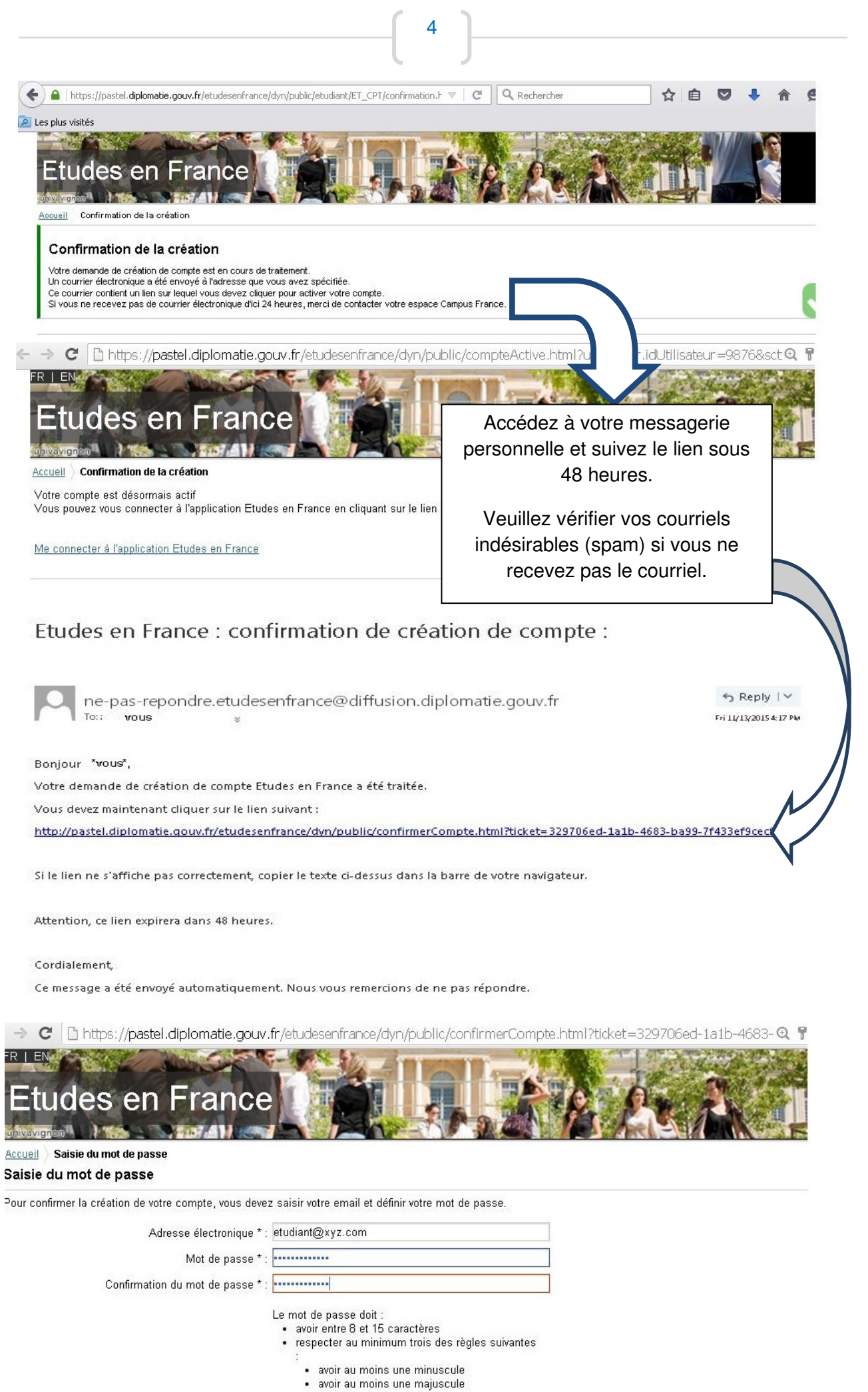

- 
- · avoir au moins un chiffre
- · avoir au moins un caractère spécial (horsi
- caractères alphabétiques et numériques)

Confirmer la création de mon compte

![](_page_4_Picture_95.jpeg)

5

La plateforme Etudes en France vous permet de postuler auprès des 250 universités et grandes écoles françaises connectées au portail, liste ici). **Pour cela, utilisez le menu « je suis candidat ».** Soyez attentif aux prés requis indiqués sur les fiches descriptives des formations. Vérifiez aussi que la formation correspond bien à vos attentes.

![](_page_4_Picture_2.jpeg)

## **1 - Je saisis mon dossier**

## **Mettez à jour vos informations personnelles dans l'ordre 1.1, 1.2 et 1.3**

## **1.1 –JE SAISIS MES INFORMATIONS PERSONELLES**

Au cours de cette étape, nous vous demandons de saisir vos coordonnées, votre cursus scolaire et professionnel, et de nous renseigner sur votre niveau en français.

1. Ma situation personnelle actuelle

![](_page_5_Picture_54.jpeg)

#### **2. Mon parcours et mes diplômes**

Ajoutez un CV en français et au moins 3 activités(Exemple si vous êtes en HSC - Lower, Upperles notes du relevé de notes que vous ajoutez sous « **Année de lycée »** et HSC sous **« Baccalauréat ou équivalent HSC-GCE »**, stages, expériences professionnelles, etc..).

Si vous êtes en attente des résultats définitifs du HSC, merci de vous munir de l'original de votre scanner votre 'statement of results' et de le mettre sur une clés USB ou nous transmettre par courriel avant votre entretien qui sera prévu entre fin janvier et avant le 15 mars.

Pour pouvoir soumettre votre dossier en ligne avant le 17 janvier, n'oubliez pas d'ajouter les pièces justificatives pour chaque activité.

Vous pouvez ajouter vos justificatifs au format PDF, JPG ou PNG. La taille de chaque fichier ne doit pas dépasser 300 ko (Vous pouvez réduire les PDF avec les applications en ligne : smallpdf ou ilovepdf). Ajouter un CV en

![](_page_6_Picture_111.jpeg)

#### Comment faire un scan lisible

Pour faire un scan lisible et de taille compatible avec les limites imposées par l'application, vous pouvez agir à 2 niveaux :

- · lors de la numérisation de votre document · en modifiant l'image obtenue après numérisation.
- Lors de la numérisation, vous pouvez :
	- Limiter la résolution du scanner : 150 doi suffisent pour une lisibilité correcte d'un document de type texte. Si le fichier est trop lourd malgré les 150 dpi, yous pouvez diminuer un peu la résolution mais en ne passant pas sous les 96 dpi. Pour la photo d'identité, vous pouvez partir sur une résolution de 300 dpi et réduire un peu si le fichier dépasse les 50 ko.
	- · Modifier la profondeur de couleur: si la diminution de la résolution ne suffit pas à avoir une taille de fichier correcte, il est possible de jouer sur le type d'image en
	- passant d'un type d'image « Couleur » à un type d'image « Niveaux de gris Privilégier le format JPG. Certains scanners permettent en outre de régler la qualité de compression JPEG. Plus la qualité est élevée, plus le fichier obtenu sera lourd. Vous pouvez essayer une compression de 80 %

#### Modification de l'image obtenue

En utilisant un logiciel de retouche d'image (par exemple Paint sous Windows, ou Gimp sous Linux), vous pouvez réduire le poids d'un fichier image :

- · Changer le type de l'image en la passant au format PNG ou JPG par exemple qui permettent un taux de compression très élevé
- Réduire la qualité de l'image en utilisant également le format JPG et en jouant sur le taux de compression
- Passer l'image en niveaux de gris · Réduire la définition de l'image en diminuant la hauteur et/ou la largeur de l'image

Quelle que soit la méthode retenue, vous devez toujours vous assurer que votre fichier est parfaitement lisible avant de le charger dans l'application.

![](_page_7_Figure_0.jpeg)

Si vous avez un HSC d'avant 2019 et que vous n'êtes pas en attentes des résultats définitifs, vous pourrez continuer en ajoutant vos expériences professionnelles, formations additionnelles ou stages au dossier.

Sélectionnez l'option « **J'ai passé ce diplôme. Je peux fournir les notes et les justificatifs** »

Vous devrez ajouter et présenter des pièces justificatives pour chaque activité (attestation d'emploi, contrat ou tout autre justificatif...)

#### **Option 2 : Vous avez passé les examens du HSC en 2019 et vous êtes en attente des résultats définitifs.**

![](_page_7_Picture_105.jpeg)

8

### **Ajoutez au moins 3 activités**

**Option 1 : Vous possédez déjà votre diplôme du HSC** 

Toujours faire **enregistrer** à la fin de chaque activité

Dans l'espace commentaire, vous pourrez préciser les notes, si vous êtes boursier, classé ou si vous aviez des responsabilités lors de cette année scolaire.

Sélectionnez l'option « **Je prépare actuellement ce diplôme, je complèterai les notes et les justificatifs plus tard**»

N'oubliez pas de faire remplir le relevé de note disponible sur le site de Campus France (pour présenter à Campus France et pour compléter votre dossier avec les années de lycée.

Une fois l'activité ajoutée n'oubliez pas d'ajouter le justificatif.

![](_page_8_Picture_72.jpeg)

N'oubliez pas de faire « **Enregistrer** » à la fin de chaque ajout.

![](_page_8_Picture_73.jpeg)

## **Vous pouvez également ajouter vos relevés de note du School Certificate.**

![](_page_9_Figure_0.jpeg)

10

![](_page_9_Picture_49.jpeg)

Une fois les activités et pièces justificatives ajoutées vous pourrez modifier ou supprimer individuellement si besoin.

# **3. Mes compétences linguistiques**

![](_page_9_Picture_50.jpeg)

Si c'est un DELF B2/DALF C1 :

![](_page_10_Picture_67.jpeg)

 $\begin{bmatrix} 11 \end{bmatrix}$ 

Pour un TCF - DAP que vous passerez en 2020, merci de remplir en suivant l'exemple plus bas :

![](_page_10_Picture_68.jpeg)

![](_page_11_Picture_0.jpeg)

#### **Pour pouvoir continuer vos informations personnelles doivent être complètes**

![](_page_11_Picture_71.jpeg)

#### **Revenez sur 'Je suis candidat' pour compléter les parties 1.2 et 1.3 de votre dossier**

![](_page_11_Picture_72.jpeg)

## **1.2 – JE REMPLIS MON PANIER DE FORMATIONS**

![](_page_11_Picture_6.jpeg)

#### **Lire attentivement les règles de constitution du panier avant d'y ajouter vos formations :**

13

![](_page_12_Picture_99.jpeg)

(lien «

#### **Un catalogue de formation disponible en ligne sur le site de Campus France**

![](_page_12_Picture_3.jpeg)

**POUR REMPLIR LE PANIER DE FORMATION ET VALIDER VOTRE DOSSIER** 

## **MERCI DE VOUS REFERER AU GUIDE SELON VOTRE CAS :**

#### **Pour une inscription en :**

![](_page_13_Picture_98.jpeg)

Une fois votre panier de formation complété, veuillez-vous référer de la page 26 à 27 pour la validation de votre dossier.

#### **Recommandations importantes :**

Si vous avez postulé pour des formations en 1ère année de licence ou capacité en droit (DAP blanche), vous pouvez aussi postuler pour d'autres formations du même niveau d'entrée (IUT par exemple) dans des domaines similaires.

Les places en IUT étant limitées, l'admission pour ces formations est très sélective. N'hésitez pas à postuler pour des formations du même niveau d'entrée (Licence, BTS par exemple) afin de multiplier vos chances.

Faites attention à la cohérence de vos demandes et à la précision de vos motivations. Vous pouvez ajouter jusqu'à 7 formations au maximum. Les établissements n'apprécient guère les motivations qui ne correspondent pas aux formations visées, ou qui sont trop vagues.

## **AJOUTER DES CHOIX A VOTRE PANIER DE FORMATION**

### **1ère année de licence au sein d'une université**

Pourune inscription en première année au sein d'une université (formations soumises à la règlementation dite « DAP blanche ».), vous pourrez choisir 3 universités. Toutes les demandes doivent concerner la même formation (domaine) et doit être identique pour toutes les demandes. Seuls les établissements sont différents. (les recherches peuvent se faire à partir des mots clés tels que droit, lettres, gestion, art, etc.. A noter que pour des études de médecine vous devrez insérer PACES- Première Années Commune Aux Etudes de Santé).

![](_page_14_Picture_70.jpeg)

15

**Pour une 1ère année de Licence suivre les étapes selon les règles** 

Vous pourrez faire une recherche générale pour un domaine précis (exemple : droit) pour la liste de tous les établissements dispensant de la formation ou faire une recherche plus précise pour une formation et un établissement spécifique en insérant la région et référence du catalogue de Campus France.

![](_page_14_Picture_71.jpeg)

![](_page_15_Picture_66.jpeg)

A noter que vous ne pourrez pas ajouter plusieurs formations pour la même université pour une DAP. Vous pourrez joindre uniquement 3 choix d'université différente pour un seul domaine d'étude.

![](_page_15_Picture_67.jpeg)

![](_page_16_Picture_51.jpeg)

17

· Formation ajoutée. Je relis la fiche de la formation choisie Licence Droit, économie, gestion mention droit parcours Droit (année 1) Université Paris Ouest Nanterre La Défense - UFR de droit et science politique - Site de Nanterre Ajouter la formation sélectionnée à mon panier Retourner au panier de formations

Une fois la formation choisie, vous pourrez accéder au panier (formations ajoutées) en cliquant sur le lien **« Retourner au panier de formations »**

Vous pourrez aussi y consulter la fiche de formation pour les informations et recommandations précises de l'établissement de nouveau. Ces éléments pourront vous être utiles dans la rédaction de la motivation pour l'établissement et la formation. Il est aussi conseillé de faire des recherches plus approfondies sur le site de l'établissement concernant le contenu de la formation.

![](_page_16_Picture_52.jpeg)

pour chaque établissement en cliquant sur **« Rédiger mes motivations »** 

(Pourquoi je choisis cette (ou ces) formation ? Pourquoi je choisis cet établissement ? Quel est mon projet professionnel à l'issue de cette formation ? (Les motivations doivent être rédigées en français)

Vous pouvez aussi faire une motivation générale pour tous les établissements, mais ce n'est pas conseillé.

Vous aurez le choix :

• rédiger une nouvelle motivation. Dans ce cas, cochez la ou les motivations que vous souhaitez motiver, et cliquer sur **"Nouvelle motivation"**.

• associer des formations à une motivation déjà rédigée. Dans ce cas, cochez les formations concernées, sélectionnez un de vos projets dans la liste, et cliquez sur **"Associer"**.

![](_page_17_Picture_76.jpeg)

Une fois toutes les motivations ajoutées, le panier de formations apparaitra comme **« Complet »** ce qui vous permettra de valider le dossier.

19

![](_page_18_Picture_77.jpeg)

### **Première année en Ecole d'Architecture (niveau Licence)**

Pour une inscription en première année au sein d'une Ecole d'Architecture (formations soumises à la règlementation dite « DAP jaune »), vous pourrez choisir 2 écoles.

Vous devez également envoyer un dossier de travaux (15 pages brochées) à travers Campus France, qui le fera suivre à l'établissement de 1er vœu. Pour plus de détails, veuillez consulter la fiche d'information accessible à partir de votre panier (lien « Consulter » à droite – Information sur la formation).

Vous devez prioriser vos demandes. Si vous êtes refusé par l'établissement de 1er vœu, il transmettra votre candidature à l'établissement de 2ème vœu, qui lui-même le transmettra à l'établissement de 3ème vœu s'il vous refuse.

![](_page_18_Picture_78.jpeg)

![](_page_19_Picture_81.jpeg)

Ajoutez vos choix et complétez la demande de formation en y ajoutant vos motivations précises et uniques pour chaque établissement en cliquant sur **« Rédiger mes motivations »** 

(Pourquoi je choisis cette (ou ces) formation ? Pourquoi je choisis cet établissement ? Quel est mon projet professionnel à l'issue de cette formation ? (Les motivations doivent être rédigées en français)

Vous pouvez aussi faire une motivation générale pour tous les établissements, mais ce n'est pas conseillé.

Vous aurez le choix :

• rédiger une nouvelle motivation. Dans ce cas, cochez la ou les motivations que vous souhaitez motiver, et cliquer sur **"Nouvelle motivation"**

• associer des formations à une motivation déjà rédigée. Dans ce cas, cochez les formations concernées, sélectionnez un de vos projets dans la liste, et cliquez sur **"Associer"**

![](_page_19_Picture_82.jpeg)

Retour

![](_page_20_Picture_91.jpeg)

Une fois toutes les motivations ajoutées, le panier de formations apparaitra comme **« Complet »**  ce qui vous permettra de valider le dossier.

![](_page_20_Picture_2.jpeg)

**Ecoles Polytech – Diplômes d'Ingénieur (niveau Licence)**

Vous pouvez ajouter jusqu'à 3 demandes de formation pour les écoles du groupe Polytech.

Vous devez prioriser vos demandes. En cas d'admissibilité, vous serez convoqué par Polytech pour la spécialité la mieux classée dans votre liste de vœux. L'ordre est donc important. Par exemple si vous avez classé (dans cet ordre) les Ecoles A, B et C et que l'Ecole A a répondu Non, alors que les écoles B et C ont répondu Oui, l'entretien

# portera sur l'intégration de l'Ecole B.

![](_page_21_Picture_84.jpeg)

22

Ajoutez vos choix et complétez la demande de formation en y ajoutant vos motivations précises et uniques pour chaque établissement en cliquant sur **« Rédiger mes motivations »** 

(Pourquoi je choisis cette (ou ces) formation ? Pourquoi je choisis cet établissement ? Quel est mon pro professionnel à l'issue de cette formation ? (Les motivations doivent être rédigées en français)

Vous pouvez aussi faire une motivation générale pour tous les établissements, mais ce n'est pas conseillé.

• rédiger une nouvelle motivation. Dans ce cas, cochez la ou les motivations que vous souhaitez motiver, et cliquer sur **"Nouvelle motivation"**

• associer des formations à une motivation déjà rédigée. Dans ce cas, cochez les formations concernées, sélectionnez un de vos projets dans la liste, et cliquez sur **"Associer"**

![](_page_22_Picture_99.jpeg)

Une fois toutes les motivations ajoutées, le panier de formations apparaitra comme **« Complet »**  ce qui vous permettra de valider le dossier :

Retourner au panier de formations

![](_page_22_Picture_100.jpeg)

### **Ajouter une formation à son panier de formation – DUT**

**Si vous avez déjà ajouté 3 universités pour la Licence 1ère année, vous pourrez ajouter un maximum de 4 IUT pour les DUT dans le cadre de cette démarche.** 

![](_page_23_Figure_0.jpeg)

Tous droits réservés - Ministère des Affaires étrangères et du Développement international 2015

![](_page_23_Figure_2.jpeg)

Ajoutez vos choix et complétez la demande de formation en y ajoutant vos motivations précises et uniques pour chaque établissement en cliquant sur **« Rédiger mes motivations »**

(Pourquoi je choisis cette (ou ces) formation ? Pourquoi je choisis cet établissement ? Quel est mon projet professionnel à l'issue de cette formation ? (Les motivations doivent être rédigées en français)

Vous pouvez aussi faire une motivation générale pour tous les établissements, mais ce n'est pas conseillé.

Vous aurez le choix :

• rédiger une nouvelle motivation. Dans ce cas, cochez la ou les motivations que vous souhaitez motiver, et cliquer sur **"Nouvelle motivation"**

• associer des formations à une motivation déjà rédigée. Dans ce cas, cochez les formations concernées, sélectionnez un de vos projets dans la liste, et cliquez sur **"Associer"**

![](_page_24_Picture_87.jpeg)

Une fois toutes les motivations ajoutées, le panier de formations apparaitra comme **« Complet »**  ce qui vous permettra de valider le dossier.

![](_page_24_Picture_88.jpeg)

#### **VALIDATION DE VOTRE DOSSIER PAR CAMPUS FRANCE**

#### **1.3 – JE SOUMETS MON DOSSIER A L'ESPACE CAMPUS FRANCE**

Les étapes 1.1 et 1.2 complétées, vous pourrez passer à l'étape 1.3 **POUR SOUMETTRE VOTRE DOSSIER EN LIGNE** avant de pouvoir prendre rendez-vous pour la vérification, validation et paiement (4 150 roupies en espèces et non-remboursables) du dossier par une conseillère de Campus France Maurice.

![](_page_25_Picture_76.jpeg)

#### Je soumets mon dossier

● Votre dossier a bien été soumis auprès de votre Espace Campus France<br>● Merci de vous reconnecter régulièrement pour suivre l'avancement de votre dossier<br>● Vous recevrez des informations de suivi sur votre messagerie per

![](_page_25_Picture_7.jpeg)

Vous avez maintenant terminé votre dossier en ligne. **Téléphonez au 464 72 80 ou au 464 83 37 pour prendre RDV pour la validation et paiement de votre dossier ou prendre le rendez-vous en ligne.** 

Veuillez-vous munir d'une **pièce d'identité**, des **documents constitutifs de votre dossier en ligne (diplômes, relevé de notes, attestation, etc..)** et **Rs 4 150 en espèces** (non remboursable) pour la validation de votre dossier avant le 17 janvier.

Suite à la validation, vous aurez une convocation pour un entretien pédagogique avec une des conseillère Campus France. Lors de cet entretien, merci de vous munir des **documents présentés lors de la validation** et de votre **'statement of results'** (et/ou **relevé de notes**) **si vous étiez en attente des résultats du HSC.** 

NB : Si l'établissement est connecté vous aurez une réponse de ce dernier directement en ligne *(sur* le logiciel d'inscription et en parallèle sur votre messagerie électronique) merci donc de vérifier régulièrement ces éléments pour les réponses. Pour tout établissement « non connecté », vous devrez faire un dossier papier, Campus France vous donnera des précisions si vous êtes concerné lors de l'entretien pédagogique.

#### **Recommandations importantes**

Si vous avez postulé pour des formations en 1ère année de licence ou capacité en droit (DAP blanche), vous pouvez aussi postuler pour d'autres formations du même niveau d'entrée (IUT par exemple) dans des domaines similaires.

Les places en IUT étant limitées, l'admission pour ces formations est très sélective. N'hésitez pas à postuler pour des formations du même niveau d'entrée (Licence, BTS par exemple) afin de multiplier vos chances.

Faites attention à la cohérence de vos demandes et à la précision de vos motivations. Vous pouvez ajouter jusqu'à 7 formations au maximum. Les établissements n'apprécient guère les motivations qui ne correspondent pas aux formations visées, ou qui sont trop vagues.

Sauf précision contraire donnée par votre espace Campus France, vous n'êtes pas obligés de déclarer :

• vos candidatures pour des établissements non raccordés au système Etudes en France (ils ne recevront pas votre demande)

• vos candidatures relevant de la procédure APB

Nous vous conseillons néanmoins de le faire pour que votre conseiller Campus France discute avec vous, lors du même entretien, de l'ensemble de vos candidatures. Si vous ne le faites pas, vous serez convoqués pour un deuxième entretien dans l'hypothèse où vous seriez accepté pour une candidature absente de votre dossier.

Merci de votre intérêt et à bientôt !